## **Table of Contents**

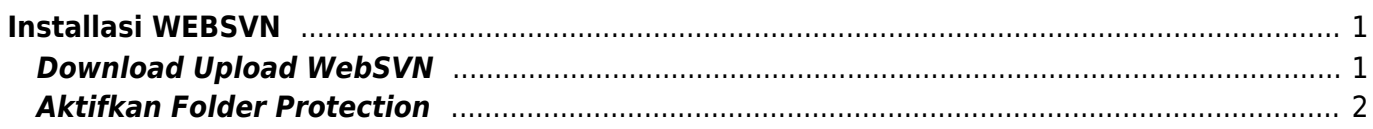

```
Installasi WEBSVN
```
Bagaimana cara installasi websvn di server shared hosting pusathosting? sebelum melanjutnya kami informasikan bahwa websvn hanya bisa di install di server hosting kami yang mendukung fitur svn.

## <span id="page-2-1"></span>**Download Upload WebSVN**

Anda bisa download langsung dengan cara menggunakan script berikut ini dan upload di public\_html Adapun urutan caranya adalah

- 1. Login ke directadmin
- 2. Masuk ke file manager
- 3. klik public\_html
- 4. klik create new file dibawah dan berikan nama apa saja. dalam hal ini kami beri nama **download.php**
- 5. isi dengan script dibawah ini

```
<?php
//$file - should contain full url
// $newFileName - full physical path directory with file name
function getFile($file, $newFileName)
{
    \text{Serr} msg = ';
    echo "<br/>>br>Attempting message download for $file<br>";
     $out = fopen($newFileName, 'wb');
    if (sout == FALSE)print "File not opened<br>";
       exit;
     }
    $ch = curl init();
    curl setopt($ch, CURLOPT FILE, $out);
    curl setopt($ch, CURLOPT HEADER, 0);
    curl setopt($ch, CURLOPT URL, $file);
    curl setopt($ch, CURLOPT SSL VERIFYPEER, false);
    curl exec($ch);
     echo "<br>Error is : ".curl_error ( $ch);
     curl_close($ch);
     fclose($out);
}
getFile("http://fileus.pusathosting.com/svn/websvn-2.3.3.zip","websvn-2
.3.3.zip");
?>
```
6. dan akses download.php melalui browser.

Anda akan menemukan file websvn-2.3.3.zip di folder anda.

Selanjutnya extract file tersebut.

## <span id="page-3-0"></span>**Aktifkan Folder Protection**

Pada folder websvn-2.3.3 klik protect

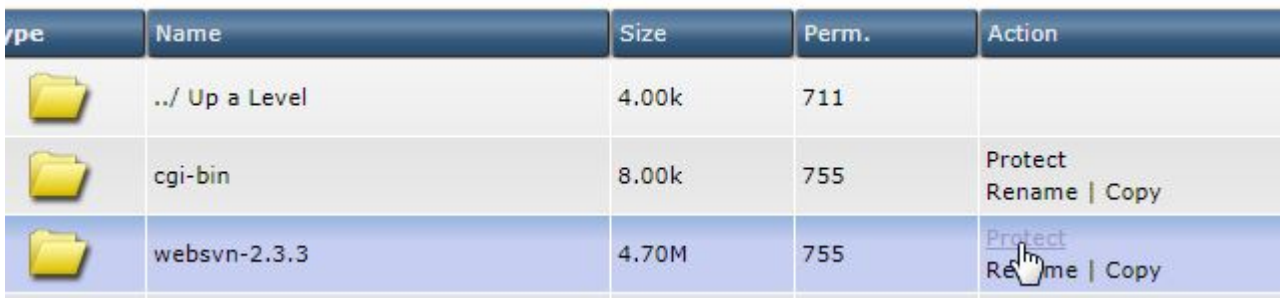

## Selanjutnya ikuti seperti ini

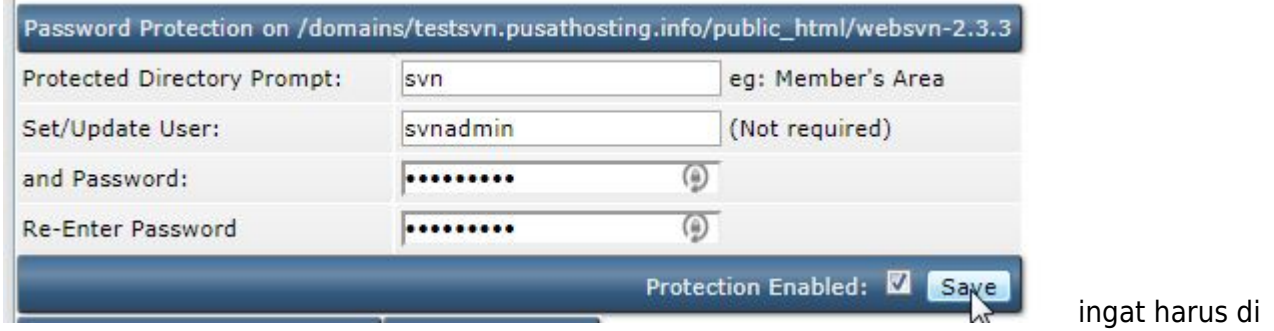

centang pada bagian **protection enabled**

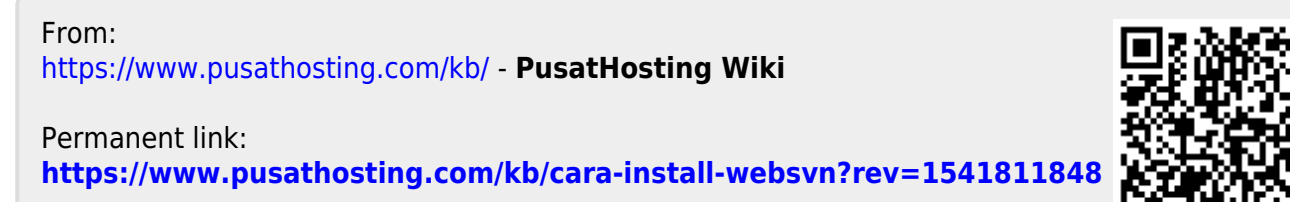

Last update: **2018/11/09 20:04**